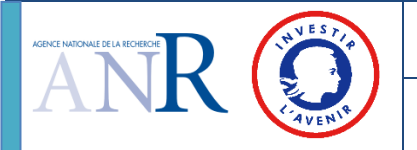

# **Chronologie générale**

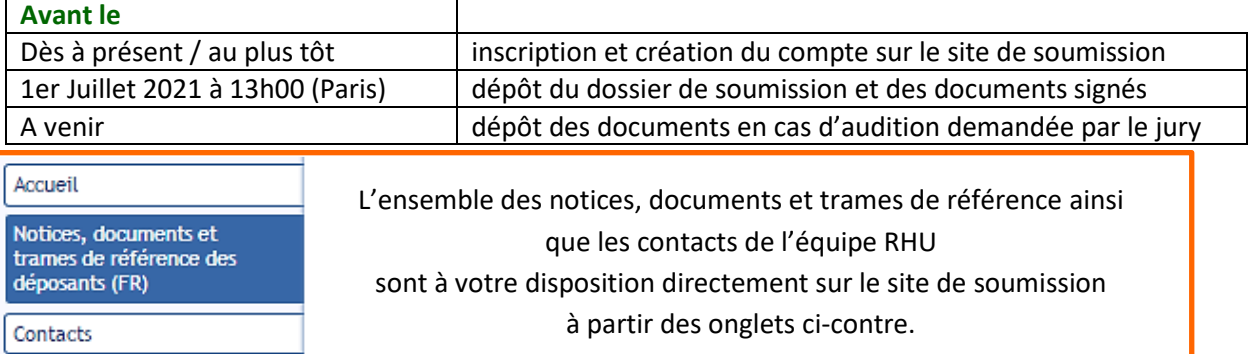

**Attention – ne pas attendre le dernier jour pour procéder au dépôt des éléments demandés.**

## **Procédure**

Le dépôt d'un dossier de soumission RHU se passe en **cinq étapes** :

- 1. création d'un compte ;
- 2. saisie des données ;
- 3. dépôt du dossier de soumission :

*Eléments à déposer en ligne : Doc. administratif et financier (xls) ; Doc. scientifique (pdf), annexe concept, annexe impact et annexe méthodologie (pdf) ; CV du RST (pdf).*

4. dépôt des documents signés .

*Eléments à déposer en ligne : Doc. administratif et financier (pdf signé-scanné) ; lettre d'engagement de l'ensemble des partenaires (pdf signé-scanné) ; les éventuelle(s) lettre(s) d'accompagnement par les partenaires collectivités territoriales et pôles de compétitivité*

5. validation / soumission.

Une **sixième étape** – le dépôt des présentations en cas d'audition demandée par le jury.

## **Points d'attention**

- *Déconnexion automatique au bout de 10 minutes si la session ouverte est inactive,*
- Enregistrer

Le dossier est incomplet pourquoi?

 *En tête du menu, pour les étapes 2 et 3, le texte « Le dossier est incomplet » est suivi d'un lien « pourquoi ? ». Ce lien vous donne accès, à chaque instant, à la liste des pages pour lesquelles les éléments transmis (données, documents) ne sont pas complets,*

 *A chaque étape, chaque page du site, pensez à enregistrer les données que vous avez saisies (bouton bleu prévu à cet effet), sinon ces données risquent d'être perdues lors d'un changement de page ou lors d'une déconnexion automatique, et il vous faudrait alors les saisir à nouveau,*

Soumission du dossier

- *En tête du menu, pour l'étape 4, une nouvelle fonction* **Soumission du dossier** *apparaitra une fois le renseignement des éléments indiqués par un astérisque rouge (\*) et des éléments demandés en téléchargement disponibles en ligne,*
- *Toute modification (données, fichiers, etc.) doit impérativement être suivie d'un nouvel enregistrement et effectuée avant la date de clôture indiquée dans le texte d'appel à projets et rappelée en première page de cette notice, faute de quoi elle ne sera pas prise en compte à la clôture.*
- *Une étape de validation est requise à chaque étape (Document de soumission, Documents signés et Document de présentation en cas d'audition demandée par le jury)*

*Autrement dit : ne rien faire à la dernière minute.*

## **1. Création d'un compte**

- i. Sur la page d'accueil du site de soumission, un lien de création de compte est à votre disposition.
- ii. Une fois sur la page **Création d'un compte 1/3**, compléter les cinq rubriques du formulaire (Nom, Prénom, Courriel, fonction, code postal de la structure) et cliquer sur « Enregistrer ».

**Attention** : *toute erreur dans la saisie de l'adresse mail à cette étape aura comme conséquence l'impossibilité de vous adresser les éléments qui vous permettraient de vous connecter au site de soumission. Si tel est le cas, recommencer le processus.*

iii. Vous recevez alors un message électronique vous donnant un lien. Copier ce lien dans votre navigateur et accéder à la page correspondante. Vous pourrez alors saisir le mot de passe de votre choix qui vous permettra d'accéder à l'espace réservé à votre proposition.

**Attention** : *le mot de passe (mdp) choisi doit comporter exactement 8 caractères, quel que soit le type de ceux-ci. Il vous sera demandé de le confirmer une fois pour l'enregistrer.*

### **2. Saisie des données et validation**

#### **Accès au compte**

#### Accueil

Sur la page d'accueil du site de soumission, saisir les données demandées (**login + mdp** - après création d'un compte) et cliquer sur « Connexion ».

### **Nouveau mot de passe**

Connexion

Vous avez la possibilité de changer de mdp en cliquant sur le lien « Vous avez oublié votre mot de passe ?». La page qui s'ouvrira vous permettra de saisir votre

Vous avez oublié votre mot de passe ? adresse mail. Un nouveau courriel vous sera alors adressé, qui, *via* le lien qu'il

contient, vous permettra de saisir un nouveau mot de passe. Vous pouvez ensuite vous connecter comme décrit ci-dessus au niveau de la page d'accueil.

### **Saisie des données**

Les dix premiers items du menu, dont l'ordre d'utilisation est libre, donnent accès aux pages dédiées à la saisie des données constituant le dossier de soumission en ligne : l'enregistrement d'une page ne forçant pas le passage à la suivante, vous pouvez naviguer dans l'ordre de votre choix.

### Identité du projet

du projet. La durée du projet ne peut être nulle et ne peut excéder 60 mois.

Coût complet et aide demandée

### Résumé

Si vous opérer un copier/coller, veillez à vérifier que le texte importé ne soit pas tronqué car trop long.

Etablissement coordinateur

Responsable scientifique et technique

Composition de l'équipe du responsable scientifique et technique

possibles. Le choix de ces derniers est important, car ils constituent un descriptif

**Identité du projet** : *a minima* cinq mots-clés sont requis et au maximum dix sont

**Coût complet et aide demandée** (valeurs entières en k€) : doit faire apparaître un montant identique à celui calculé dans le document administratif et financier et renseigné dans le document scientifique.

**Résumé** (en français **et** en anglais) : si vous saisissez directement le texte, le compteur vous indique le nombre de caractères qu'il est encore possible de saisir.

**Etablissement coordinateur**, **Responsable scientifique et technique** : merci de vous référer au texte de l'appel à projets et au règlement financier spécifique de l'appel à projet RHU5. Ces pages contiennent des renseignements nécessaires à la recevabilité, l'éligibilité et la faisabilité de financer la proposition déposée. Le CV du responsable scientifique et technique (RST) sera à déposer dans cet espace. **Composition de l'équipe du responsable scientifique et technique** : fournir les informations demandées pour chaque membre constituant l'équipe du RST (au moins un organisme de recherche et un établissement de santé) ; cliquer sur Enregistrer avant de passer à un autre membre ou de changer de page.

Pour en modifier les données, éditer sa fiche en cliquant sur son nom – Pensez alors à Enregistrer une fois la dernière modification faite. Pour supprimer, cliquer sur la croix rouge  $\left( \begin{array}{c} \mathbb{X} \\ \mathbb{X} \end{array} \right)$  se trouvant à droite de son nom.

**Entreprises partenaires** 

**Entreprises Partenaires** : fournir les informations demandées pour l' (ou les) entreprise(s) partenaire(s) (une entreprise minimum est requise pour pouvoir

soumettre) dans le même ordre que renseignés dans le document administratif et financier.

### Autres partenaires

**Autres partenaires** : fournir les informations demandées pour les autres partenaires non membres de l'équipe du RST et non entreprise dans le même ordre que renseignés dans le document administratif et financier. C'est le cas des

collectivités territoriales, pôle de compétitivité, service, département, équipe, laboratoire, *DHU/FHU, IHU, CLCC, etc. Indiquez les membres constituants en précisant l'acronyme du nom complet entre [ ]. Les IHU, CLCC, etc. ayant une entité morale, apparaîtront sous le nom de leur établissement de tutelle gestionnaire selon leur choix : Fondation ou un des autres établissements et peuvent mentionner dans le nom complet également l'acronyme de l'entité.*

Tutelles/Etablissements gestionnaires

**Tutelles / Etablissements gestionnaires** : fournir les informations concernant les personnes en charge du suivi administratif et financier dans un tableau récapitulatif. Par défaut, le numéro de SIRET de l'équipe du RST est celui de l'établissement coordinateur. Vous pouvez le modifier en sélectionnant la ligne

du partenaire concerné. Les partenaires étrangers n'ayant pas de SIRET reporteront le code **00000000000000**. Si le code SIRET **99999999999999** apparait dans le tableau récapitulatif c'est que ce dernier n'a pas été renseigné dans la page Autres Partenaires, vous pouvez y remédier directement en cliquant sur la ligne en question.

Investissements d'avenir: Projets lauréats impliqués **Investissements d'avenir : Projets lauréats impliqués** : pour chaque catégorie (IHU, cohorte, Labex, Equipex, IDEX par exemple), choisir l'acronyme du projet dans la liste proposée (sélectionnez auparavant l'appel à projets concerné), puis saisir résumés/mots-clés/plus-value en français **et** en anglais. Une modification

ou une suppression se font comme déjà décrit ci-dessus.

**Experts** 

**Expert** : indiquer les noms, prénoms, organismes (sigles) et adresses électroniques pour l'ensemble des experts non souhaités ou proposés pour l'évaluation de la proposition.

**Enfin, ne surtout pas oublier d'enregistrer**.

# **3. Dépôt des données**

#### **Attention**

La vérification de la présence des données ne se fait que pour les champs marqués d'un astérisque (**\***) : aucun contrôle n'est fait pour les autres champs. De même, la vérification est faite sur la présence d'un fichier déposé comme document de soumission : aucun contrôle n'est fait sur la nature de ce fichier.

Le dossier complet de soumission et les éléments signés restent modifiables jusqu'à la date de clôture indiquée dans le texte d'appel à projets et rappelée en première page de cette notice. Pour ce faire, modifier l'information du champ que vous souhaitez actualiser.

### **Lors du dépôt d'un fichier : l'apparition du nom du fichier à l'écran tient lieu du dépôt effectué.**

Document(s) de Soumission

Dépôt du dossier de soumission avant le : 1er Juillet 2021 à 13h00

Charger un Fichier (format: .pdf) mission du docum sez un fichier | Aucun fichier chois **Documents de soumission :** sont attendues les versions finales des :

 **Document administratif et financier** complété au format Excel contenant autant d'onglets Part-X remplis que de partenaires renseignés dans les pages précédentes.

- **Document scientifique** complété à partir de la trame Word fournie convertie en PDF non protégé (en respectant le nombre de pages demandées).
- Une **Annexe concept** décrivant précisément les données préliminaires et publications qui doivent permettre d'apporter la preuve de concept sur laquelle est basé le projet
- Une **Annexe impact** décrivant les principes de partage des retombées du projet (propriété intellectuelle, savoir-faire, chiffre d'affaire…) entre partenaires
- Une éventuelle **Annexe méthodologie** exclusivement consacrée à la méthodologie des essais cliniques/précliniques

**Aucune annexe supplémentaire n'est admise.**

Cliquer sur le bouton «Choisir le fichier», le sélectionner (attention au type **Kally Bandy Papilier**) puis cliquer sur «OK». Le nom du fichier téléchargé apparaît alors et la croix rouge  $\mathbf{X}$  à côté de son nom permet de le supprimer. Cela est obligatoire pour pouvoir le remplacer par une version plus récente ou un autre document, sauf pour les lettres d'engagement des Etablissements Partenaires dont plusieurs dépôts sont attendus et rendus possibles. Dans ce dernier cas si une version plus récente portant le même nom est rechargée en ligne, ce dernier écrase la version précédente déposée en ligne. Dans tous les cas, n'oubliez pas **d'enregistrer** et de valider à nouveau. Cette opération est requise.

### Documents signés

Dépôt des documents signés avant le : 1er Juillet 2021 à 13h00

**Documents signés :** sont attendues les versions finales imprimées,

signées par les personnes habilitées et scannées des :

**Document administratif et financier** (tous les onglets complétés **HORS notice**), **Lettres d'engagement financier** pour l'Etablissement coordinateur et pour

chaque Etablissement partenaire (autant de lettres que de partenaires ayant justifiés une aide demandée),

 Les éventuelles lettres d'accompagnement, de soutien et de labellisation des collectivités territoriales et pôles de compétitivité.

La procédure est identique à celle décrite ci-dessus (mêmes limites de nombre de documents sauf pour les lettres d'accompagnement, de soutien et de labellisation). Seuls ici les fichiers au format PDF sont admis.

### **4. Validation et soumission du dossier**

Soumission du dossier

Dès l'instant où toutes les données requises ont été renseignées et les fichiers déposés comme document de soumission, dans le texte en tête du menu apparait un bouton « **Soumission du dossier** ».

**L'opération suivante vaut validation des données saisies et soumission du dossier de candidature.**

Valider les données et soumettre le dossier

Cliquer dessus ouvre une page **Soumission du dossier 1/2** dans laquelle apparaît un bouton « **Valider les données et soumettre le dossier** ».

Soumission du dossier

Le bouton **Soumission du dossier** devient alors bleu et un courriel vous est adressé qui confirme que l'opération s'est bien déroulée.

# **5. Validation et soumission des données d'audition**

### **Attention**

La vérification de la présence des données ne se fait que pour les champs marqués d'un astérisque (**\***) : aucun contrôle n'est fait pour les autres champs. De même, la vérification est faite sur la présence d'un fichier déposé comme document de soumission : aucun contrôle n'est fait sur la nature de ce fichier.

Le dossier complet de soumission et les éléments signés restent modifiables jusqu'à la date de clôture indiquée dans le texte d'appel à projets et rappelée en première page de cette notice. Pour ce faire, modifier l'information du champ que vous souhaitez actualiser.

**Lors du dépôt d'un fichier : l'apparition du nom du fichier à l'écran tient lieu du dépôt effectué.**

Présentation du Projet

Enregistrer

**Présentation du projet** : dès la date de clôture de soumission des documents signés, un nouvel onglet est disponible pour renseigner et déposer les informations demandées pour la présentation du projet en

cas d'audition demandée par le jury. Sont attendus les :

- versions finales des supports de présentation :
	- version **PDF :** obligatoire, nécessaire et suffisant si vous utilisez ce support lors de la présentation devant le jury,

 version **PPT/PPTX :** requis si vous souhaitez utiliser des animations de présentation ou des vidéos,

 version **zip :** uniquement nécessaire en cas de vidéo jointe à la présentation (le fichier **zip**  devant contenir la présentation **PPT** + les fichiers vidéos associés),

- coordonnées des représentants du projet pour l'entretien avec le Jury,
- version **WORD** des résumés anglais et français grand public non confidentiels du projet.

**Valider la page. Un courriel d'accusé de réception confirmant le dépôt des**  Valider **éléments demandés vous sera envoyé.**

**L'équipe RHU reste à votre disposition pour toutes questions : [rhu@agencerecherche.fr](mailto:rhu@agencerecherche.fr)**